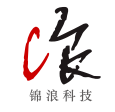

# 上安装数据采集器

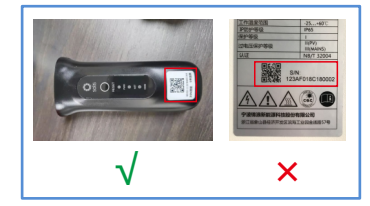

包装内容: ■ 1x 棒式4G数据采集器快速使用手册 ■ 1x 棒式4G数据采集器

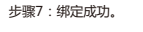

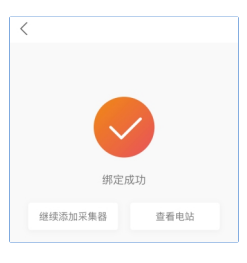

棒式4G数据采集器 快速使用手册

版本:3.0

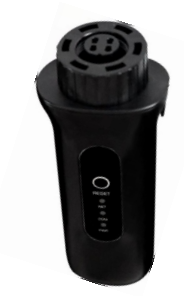

1. 该设备必须远离大型电气设备产生的强磁场, 否则会 影响数据采集器通讯质量,如微波炉,冰箱,无线电 话,光伏板和金属墙壁等。通讯质量还可能会受到闪电

数据采集器连接到逆变器相应接口。5k逆变器将被作为本 手册中的一个例子。请按如下指示进行相关操作:

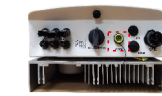

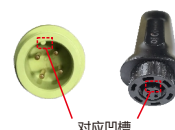

步骤1:进入锦浪云APP首页,点击屏幕石上角【+】,选 步骤2:按要求填写电站相关信息,然后点击【完成】。 步骤3:确认电站相关信息,然后点击【创建电站】。 择【添加电站】。

步骤4: 填写手机号码获取验证码,然后填写用户名和密 码,最后点击【注册】。

> 注册业主 手机注册 +86 > ★ 插写手机号 ★損害給证码 获取验证码 ★填写用户名 ★ 填写密码  $\sim$ ■ ★ 我已细读并同意 隐私协议 注册 注册组织 精製· 61単位の前に (AND) 左時当局の名称に移住員で前には **我示:** 如来瑟的短时(公司)在特派云系那已经注册了犯败派<br>- ※ 你耐干型画讲评注册 - 德社系你组织 (公用) 的赞视员左右 **经中将资源加为下级组织或组织成品。** ★ 请案细细(公司)名称 手机注册 +86 > ★填写手机号 ★ 填写验证码 获取验证码 ★填写用户名

如果您对我们的产品存在技术方面的任何疑问,请您 联系我们。在联系我们之前,请提供以下几项:

- ◆ 逆变器序列号
- ◆ 数据采集器序列号
- ◆ 问题描述

2. 按采集器背面[RESET]按钮一下,可快速发送一条逆变 器数据到锦浪云服务器(需在三灯常亮的情况下) 3. 当三盏灯都常亮时表示采集器正常工作,反之,请联 系专业人员。LED指示灯状态说明见下表。

LED类型 说明 LED状态 状态描述

表示采集器与 ※小木未話→ | 连接情况

表示采集器与 逆变器的连接

(COM) 情況

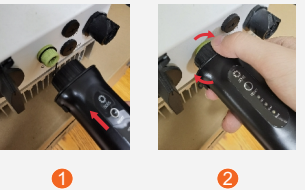

### 步骤4:创建成功,点击【查看电站】,进入电站概览。

## 联系方式

联网指示灯  $\bullet$  (NET)

#### 锦浪科技股份有限公司

4. 采集器安装到逆变器上后,若逆变器已上电,需设置 逆变器从机地址,第一台逆变器为"01",第二台逆变

> 地址:中国 浙江 宁波市象山县滨海工业园金通路57号 邮编:315712 电话:400-101-6600 传真:0574-65781606 Email:info@ginlong.com Web:www.ginlong.com

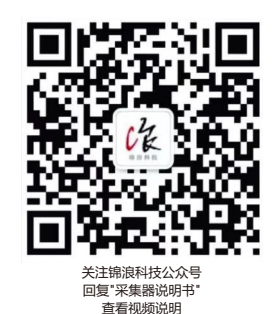

步骤1:手机扫描下方二维码下载注册锦浪云APP,或者 直接在APP Store或各大安卓商城搜索锦浪云APP下载。

棒式4G数据采集器安装: 1. 插入WiFi棒到逆变器COM接口

> 常亮 与逆变器连接成功 熄灭 与逆变器连接异常

的影响

**图注意** 

表示采集器 自身正常运行

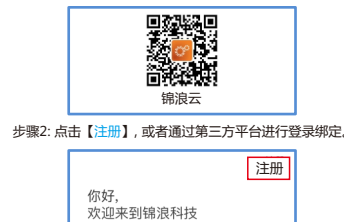

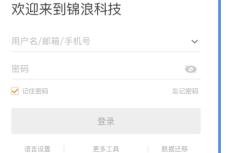

LED灯状态说明表:

闪烁 下在与服务器连接

常亮 采集器自身运行正常 ● 煽灭 → 采集器自身运行异常

常亮 与服务器连接成功 熄灭 与服务器连接异常 闪烁 正在与逆变器连接

逆变器通讯灯

模块电源灯 (PWR)

步骤3: 选择组织或者业主进行注册, 填写相关信息。

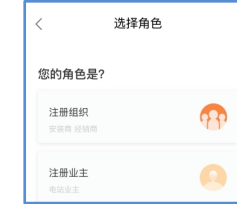

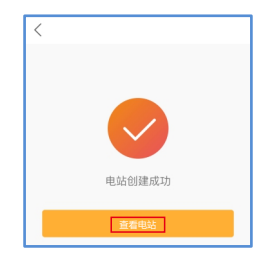

#### 步骤5:点击【<mark>添加】</mark>添加采集器设备。

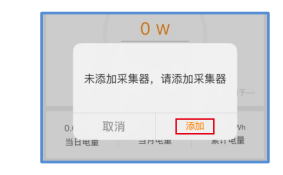

#### 步骤6:扫描<mark>采集器上的SN号或者手动输入SN号</mark>

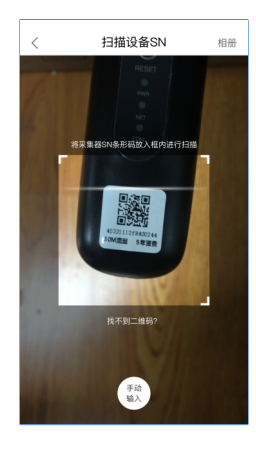

#### 注意:扫描采集器上的SN号,并非逆变器上的SN号。

注册

 $25%$ 

★ 填写密码

 $C99A2E$ **THE REPAIRING BUILDING**  5 创建电站

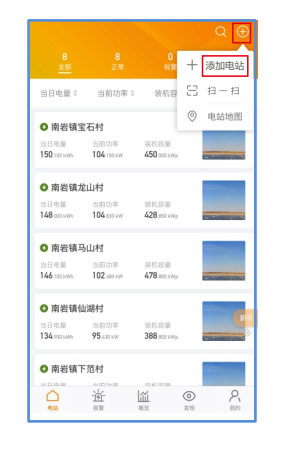

**\* 电站名称** ★ 组件总容量() \* 所在地区 \* 详细地址 \* wasse 安装商编码 设置业主 ◎ 添加访客 @ 安装商电话 安装商邮箱 组件数量 电站类型 并网类型 @

出资方式

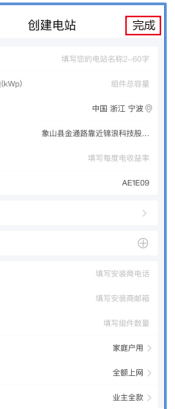

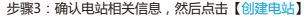

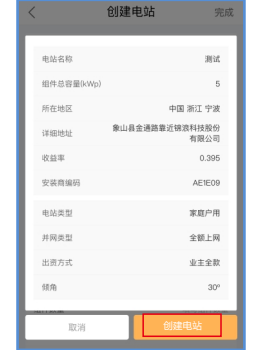

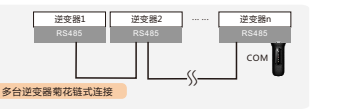

2 创建锦浪云账号

器为"02",以此类推。

3. 如果需要采集多台逆变器数据,请按照逆变器用户 手册通讯接线相关指导内容将逆变器利用RS485通讯 线缆以"菊花链"的方式建立通讯连接。

2. 顺时针旋紧WiFi棒黑色螺纹线圈

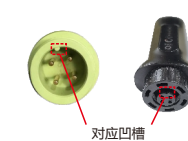